# **REVIEW DRAFT**

*I-5 Columbia River Crossing Partnership: Conceptual Engineering & Environmental Analysis* 

# Web-Integrated Database

Technical Memorandum #B1.7

**Prepared by** 

Kittelson & Associates, Inc.

**DRAFT - October 11,2003** 

# **TABLE OF CONTENTS**

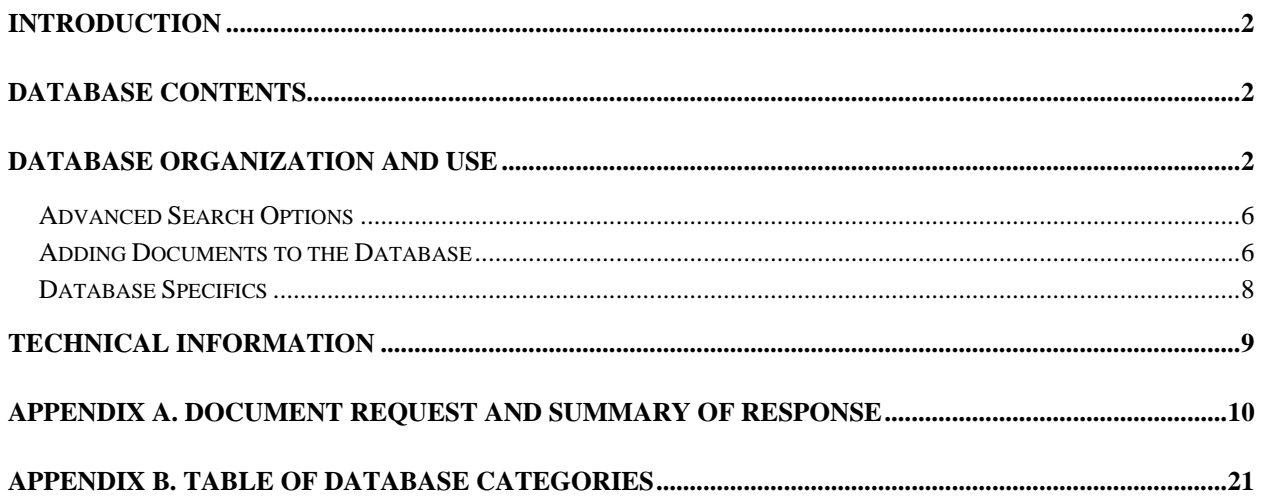

# **List of Exhibits**

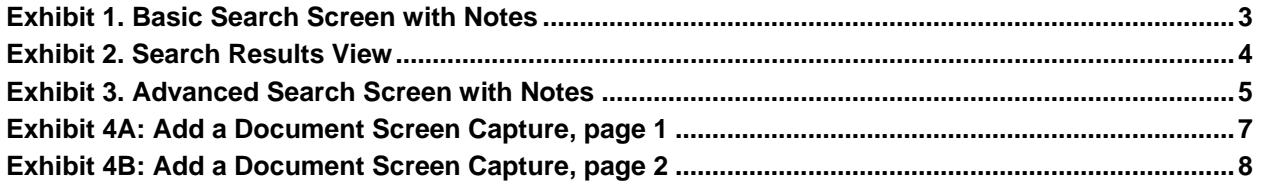

#### <span id="page-2-0"></span>**INTRODUCTION**

As part of the I-5 Columbia River Crossing Partnership; Conceptual Engineering and Environmental Analysis, Kittelson & Associates, Inc. (KAI) has developed a web-integrated database containing the information gathered during Tasks B1.1 and B1.2 of this project. During these two project tasks KAI gathered and catalogued design guidance materials and past conceptual engineering and environmental analysis materials completed for the I-5 Columbia River Crossing Partnership project work.

The web-integrated database is a warehouse for I-5 Bridge Influence Area-related project data. Currently, it contains much of the past work completed for this project. However, as the project proceeds, the database can be used as a tool for project team members to locate past work and store current work. The web-integrated database will ultimately contain all of the information developed for the I-5 Columbia River Crossing Partnership.

# **DATABASE CONTENTS**

At the beginning of this project, David Evans and Associates, Inc. (DEA) provided a CD compilation of past I-5 work completed by DEA. The Oregon Department of Transportation (ODOT) and the Washington State Department of Transportation (WSDOT) provided conceptual drawings that were completed as part of the Bridge Influence Area Study.

In addition, KAI requested additional material from ODOT and WSDOT including documents related to previous environmental analyses, resource documents, design criteria, any schematic concept development, traffic operations and safety analyses and any documentation related to the preliminary concept evaluation. The final document request and a summary of the material provided back to KAI is included in Appendix A.

Subsequent to the data request, KAI had meetings with ODOT and WSDOT staff as well as staff from David Evans & Associates, and Parsons Brinkerhoff to provide our staff with a better understanding of the past work and the available data.

There are currently 503 records in the database. All of the material received was manually categorized according to the listing shown in Appendix B. To the extent that a document fits in multiple categories it was coded as such.

# **DATABASE ORGANIZATION AND USE**

The database is organized in a manner largely consistent with how information is included in an environmental impact statement. It is expected that all users will either be planners or engineers familiar with the environmental review process. Exhibit 1 is a screen capture of the opening page of the database.

#### **Exhibit 1. Basic Search Screen with Notes**

<span id="page-3-0"></span>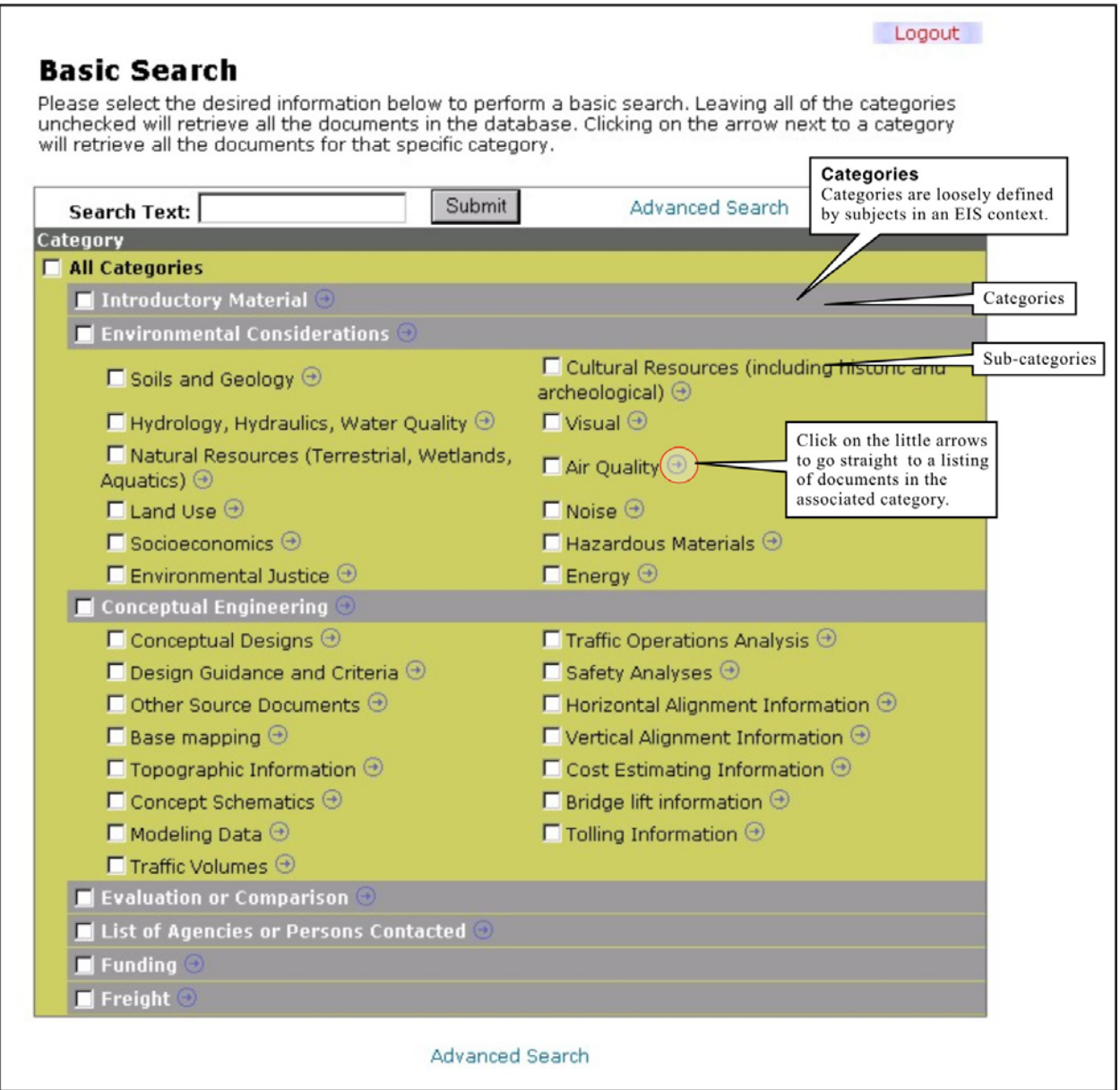

i:\projfile\6780\report\draft\6780f001.cdr

The database's interface offers users a number of search options. First, the search box, located at the top of the page, works similarly to other search engines – users enter desired topic, subject, author, or any other identifying text, and click the 'submit' button. Second, users have the option to ignore the search box and use the category (the gray bars) and subcategory (in green) choices instead. These categories and subcategories parallel pertinent areas in an Environmental Impact Statement and provide a few additional subject areas. The database will search for documents that are in any of the categories and/or subcategories checked. Third, users may combine the first two search functions by typing in desired text in the search box and checking the boxes of desired categories and/or subcategories. Finally, users interested in only a specific category or subcategory may immediately view the (sub)category's documents by clicking on the arrow to the right of the category/subcategory

<span id="page-4-0"></span>name. The database will return all documents if no search text is entered and no categories or subcategories checked.

The basic search will return any document matching any of the search criteria entered – any text, category or subcategory checked. Exhibit 2 provides an example of a search result.

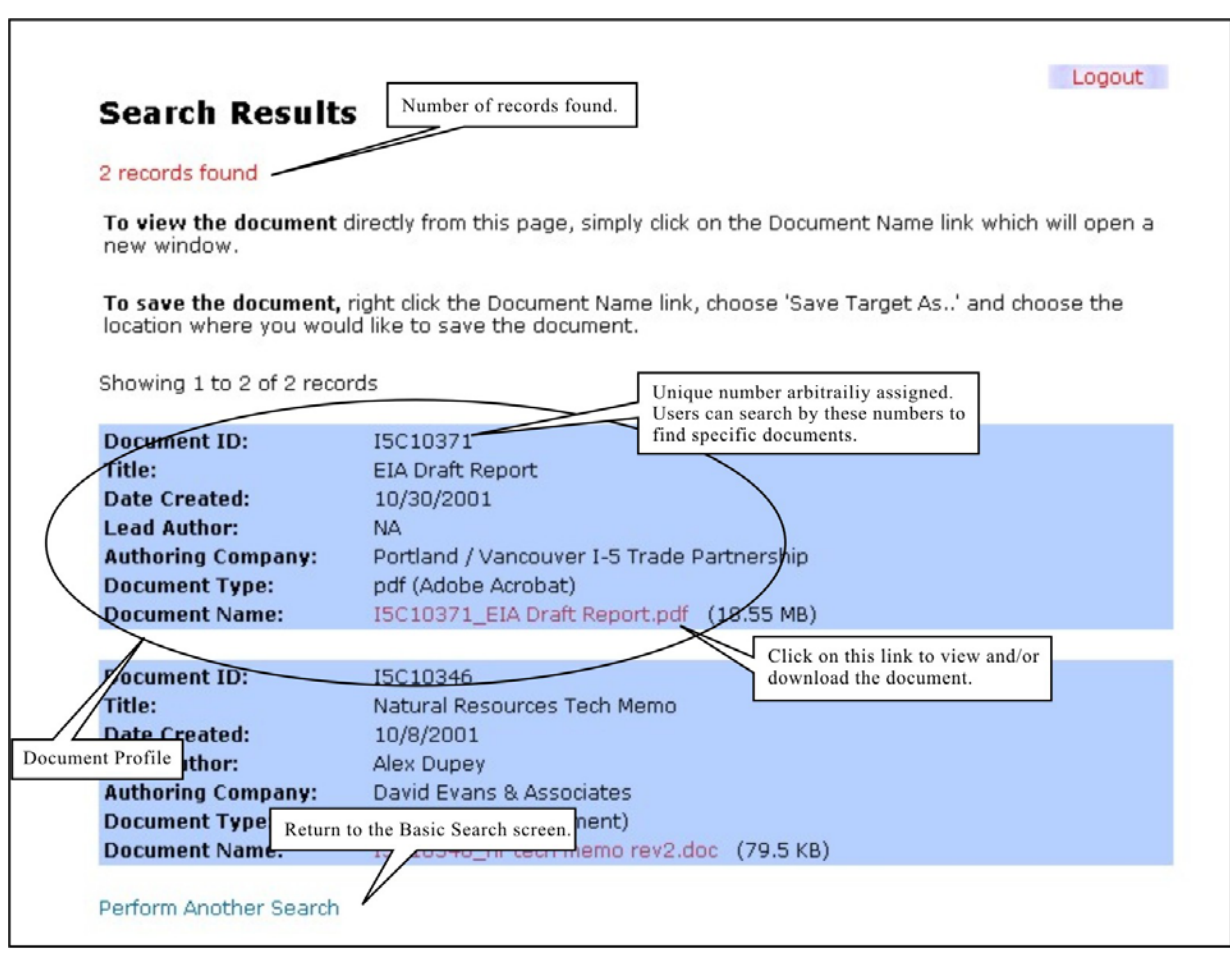

#### **Exhibit 2. Search Results View**

i:\projfile\6780\report\draft\6780f002.cdr

For more search options, users can click on the 'Advanced Search' link either to the right of the search box or at the bottom of the page to refine their search. The advanced search adds three search options. Exhibit 3 provides a screen capture of the advanced search menu.

#### **Exhibit 3. Advanced Search Screen with Notes**

# <span id="page-5-0"></span>**Advanced Search**

Please select the desired information below to perform an advanced search. Leaving all of the categories unchecked will retrieve all the documents in the database. Clicking on the arrow next to a<br>category will retrieve all

Advanced Search Tips

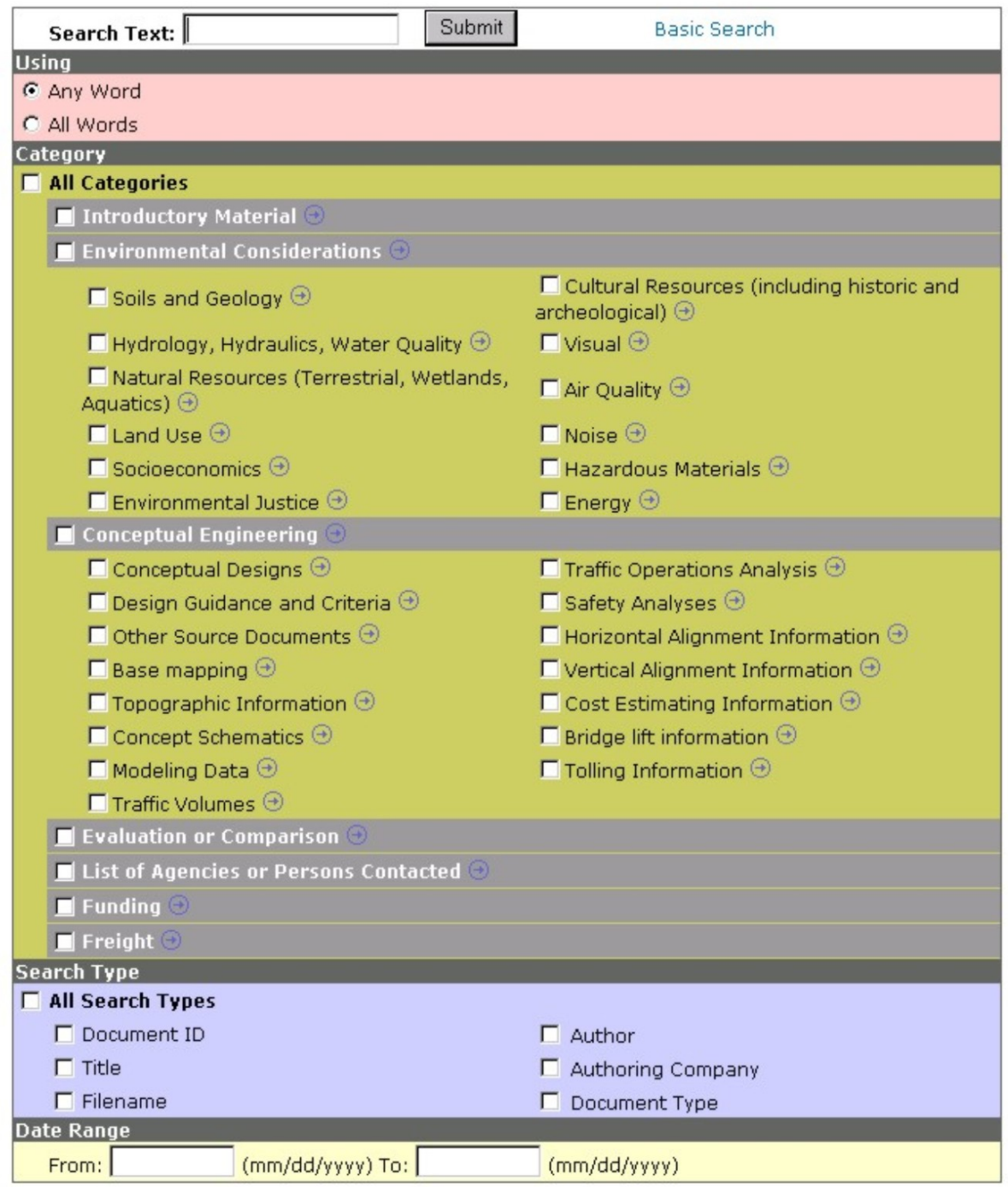

**Basic Search** 

#### <span id="page-6-0"></span>**Advanced Search Options**

**Pink Box – "Using":** The first new search option is to search only for documents that match *all* of the search criteria the user enters in the search box. Search criteria may include words and numbers that are document identification codes, document author, authoring company, category, or other identifying feature from a searched-for document's profile. Users may toggle between searching for *any* of the criteria they enter or *all* of the criteria they enter.

**Purple Box – "Search Type":** The second option is to search for a specific document profile. Specific information about the document – its profile – is available for searching. The document's profile includes document information such as author, authoring company, document identification code (assigned by KAI), and document type (Excel, Word, or AutoCAD, for example). Advanced searches will look in all fields of the document profile, unless users limit the search to specific fields by selecting ("checking") the boxes of those fields. For example, if a user is only interested in documents authored by David Evans & Associates, the user would check the "authoring company" box and type "David Evans & Associates" in the Search Box.

It should be noted that some documents have incomplete profiles. If the searched-for field (i.e. "author" or "title") is not known for some documents, those documents will not show up when users search only those fields.

**Yellow Box – "Date Range":** The third option is to search by date range. The date of creation of a document is part of its profile and users may search for all documents created during a certain time period. Again, if the document's creation date is unknown, it will not be shown as a result of the search.

# **Adding Documents to the Database**

Database administrators may add documents to the database. When an administer logs in, there is an "Add a Document" link below the "Advanced Search" link at the bottom of the page. The link directs the administrator to the "Add a Document" page (see Exhibits 4A and 4B) where he or she is prompted to add the document's information profile (date of creation, author, authoring company, etc.). Fields that require input are indicated with a red asterisk. Also, at least one category or subcategory must be chosen by clicking on the box to the left of the category. Once information is entered, the administrator clicks the submit button. The administrator will be prompted to review the just-entered document information for accuracy. If the information is accurate, the next step is to locate the document. If edits to the information need to be made, click on the "Make Changes" button. Once the information is correct, click on the "browse" button and use the resulting dialogue box to indicate the location of the file to be entered. When the dialogue box is pointing to the desired file, click "open." Once the document's location has been indicated and its information has been entered, click the "Submit" button to add the document and its profile to the database. If required information is not entered or the document location is invalid, an error message will prompt the administrator to correct the omission.

#### **Exhibit 4A: Add a Document Screen Capture, page 1**

#### <span id="page-7-0"></span>Add a Document -- Step 1 of 2:

Please fill in the form below to add the new document to the system. Fields marked with \* are required.<br>Note: You will get an opportunity to upload the document on the next page.

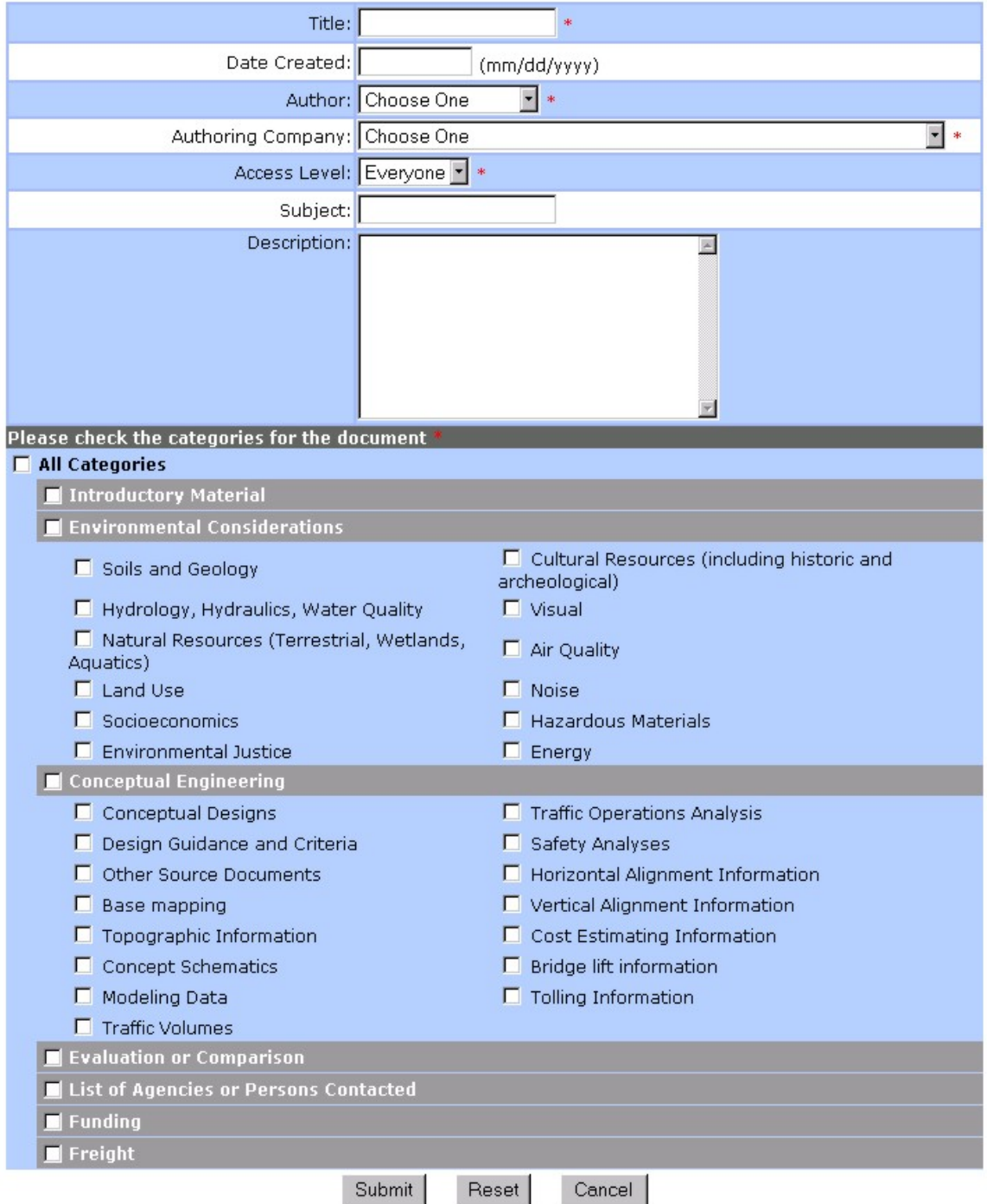

Logout

#### **Exhibit 4B: Add a Document Screen Capture, page 2**

#### <span id="page-8-0"></span>Add a Document -- Step 2 of 2:

Below is the information that you are going to submit. Please review it and if you need to make changes, hit 'Make Changes', otherwise hit 'Submit'.

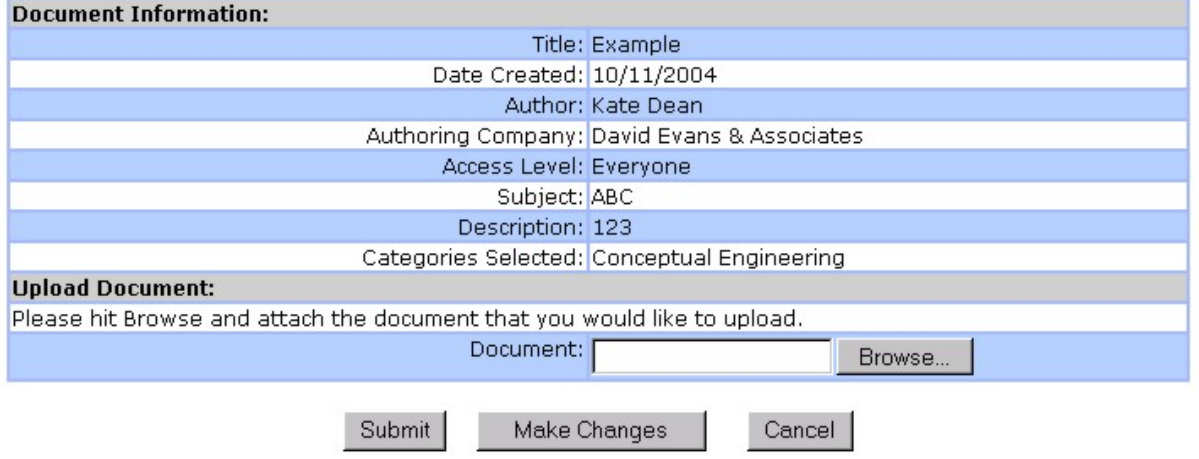

#### **DATABASE SPECIFICS**

The database was built to be easy-to-use, intuitive, and somewhat similar to other familiar databases, such as Google©. The nature of the material and design dictates the need for a few unique features. First, some types of documents, specifically PDFs, do not retain a profile automatically. Thus, users should be aware that the author, authoring company, and date information of PDF documents are often missing, which will affect search results. Second, the database was built using full text titles for everything but document types. A search for "DEA" or "ODOT" will be fruitless; spell out "David Evans & Associates" and "Oregon Department of Transportation". However, if users search for document types, they should use the document suffixes, ('.doc' for Word documents and '.xls' for Excel documents). Third, the search type "filename" is a distinctive feature of this database. Much of the information had been organized using the Microsoft Windows file folders and extensions. Documents were saved in groups that corresponded with stages, objectives, or deliverables of the Strategic Process. We wanted to maintain the ability of users to search for a document using that organization structure. The file name is the path name of the document's original location, for example I-5\_Partnership\_DEA\4-0 Technical Analysis Results\Supporting Documents\EMME2 Model Output\Miscellaneous\CrossRiverTruckTrips.xls. Finally, the database is *not* text-search enabled; in other words, the database will search document information such as title, author, authoring company, and other information, but *not* the actual text of the document.

Logout

### <span id="page-9-0"></span>**TECHNICAL INFORMATION**

This application was developed using ASP running on IIS5 Windows 2000, and connects to SQL Server 2000 databases. Corporate licensed standard versions of the programs have been used during development. There are currently 503 files that take up 20 MB. Files are currently located in a folder named *documents* under the root web folder. The web application and document archive need to be hosted on a Windows 2000 server, and the database and information about the documents should be stored on a SQL 2000 server. The database is about 3 gigabytes (GB) in size and expected to grow up to 5 GB.

KAI used previously developed algorithms and code designed in-house in the development of this database. The agency has the license to use that code for this application only, and cannot use it in other applications. KAI will make any modifications to the application at the additional expense to the agency.

# **Application Migration Directions**

The following information is provided to allow for the future migration of this database from KAI's network to another network:

- 1. Create a site on a web server and copy all ASP pages and the Documents folder (currently 3 GB, but could grow to 5 GB).
- 2. Restore the database to your SQL Server. It is called *I5RiverCrossing.*
- 3. Create an ODBC connection to your SQL Database from the web server. Use System DSN (with SQL Server authentication). The data source name is *i5rivercrossing*. Username and password are provided in the ASP page *openconnection.asp* in the folder *include*. Both ASP pages (*openconnection.asp* and *checklogin.asp*) will need to be updated if the name of the data source is changed to anything other than *i5rivercrossing*.
- 4. Add the database user specified in the *openconnection.asp* page by going to *security*, then to *Logins*, found in the SQL Server Enterprise Manager. Change the user and password information for authentication by changing the information in the ASP pages, using the same procedure.

# **Security**

There are currently no security features for stored files. Anyone with file location information can access them. User access is password protected. There are a total of two user types: general user and administrative user. All general users use the same username (*i5user*) and password (*project2004*). The administrative username is *admin*, and the password is *i52004webprj*. Security measures like encrypted passwords, and documents have not been included at this time.

<span id="page-10-0"></span>**APPENDIX A. DOCUMENT REQUEST AND SUMMARY OF RESPONSE** 

<span id="page-11-0"></span>**APPENDIX B. TABLE OF DATABASE CATEGORIES** 

# *Table of Database Categories*

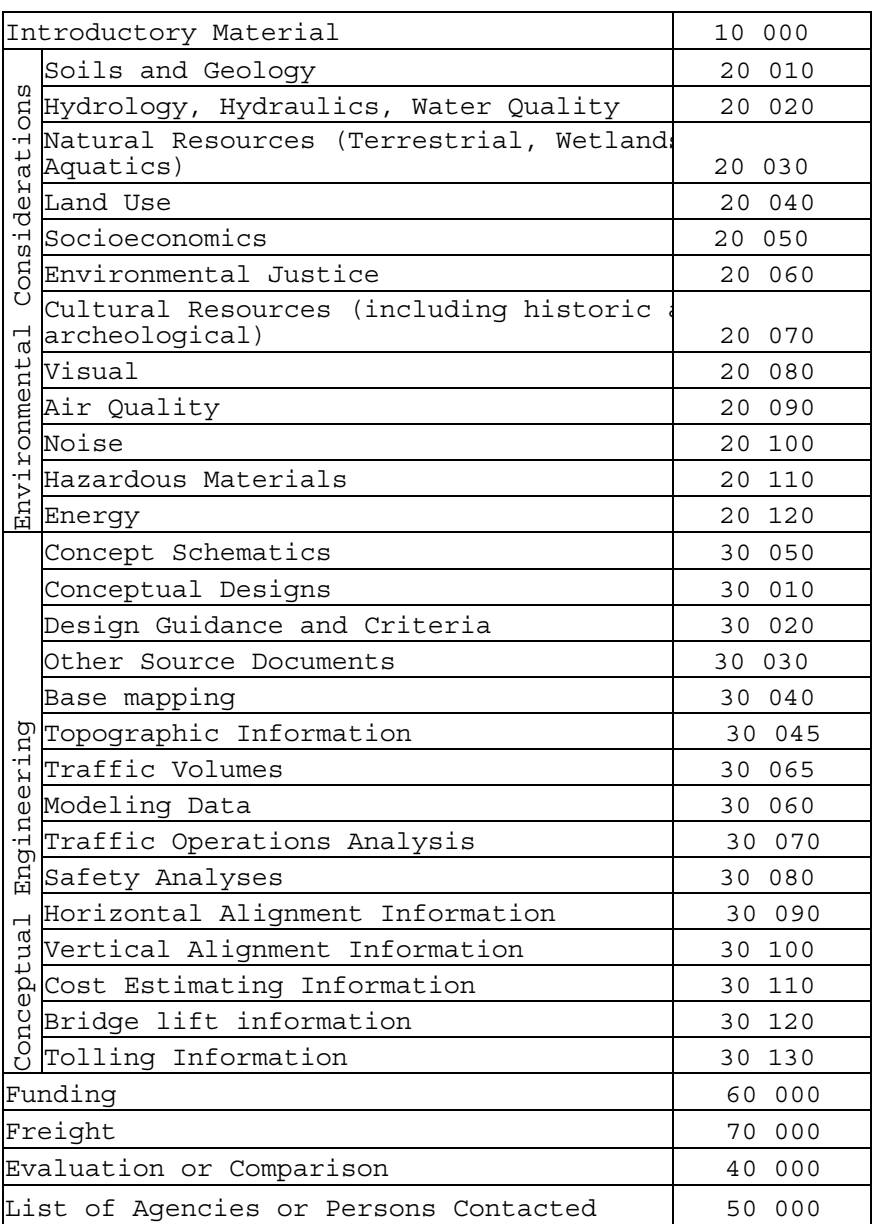